# スマートフォン決済アプリの利用方法について

※操作画面は4月 16 日現在のイメージです

### 1 au PAY を利用する場合

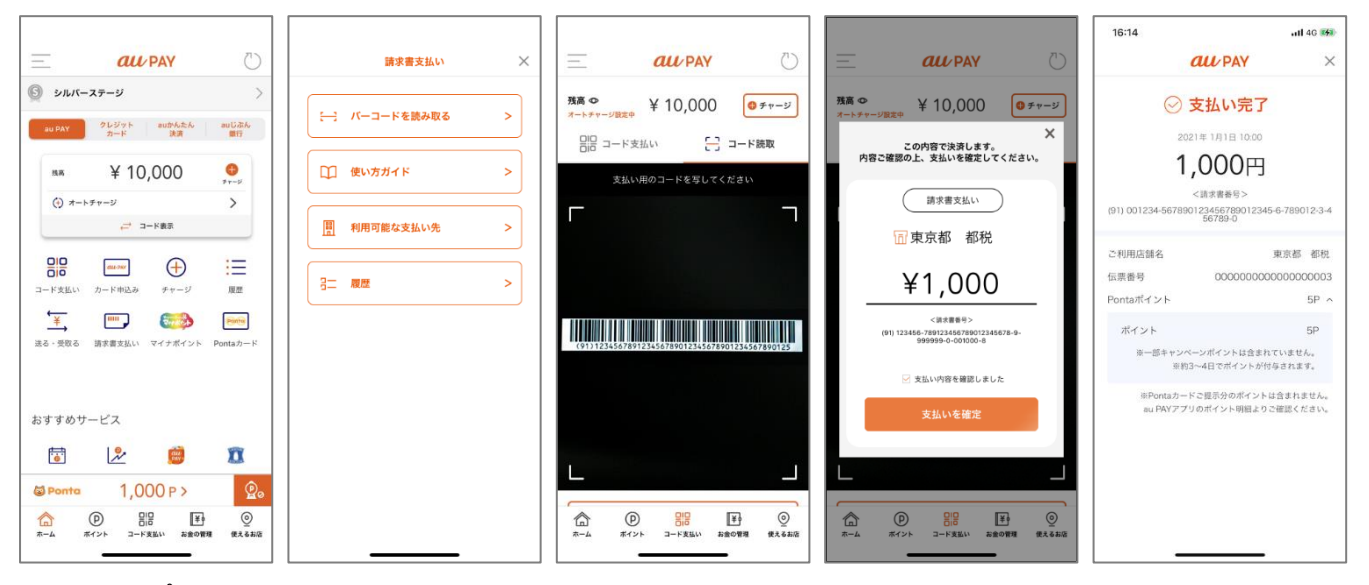

 **au PAY アプリ内 請求書支払い画面を開く**

**d 払いアプリ内**

**請求書払いアイコンを押下**

#### 2 d 払いを利用する場合

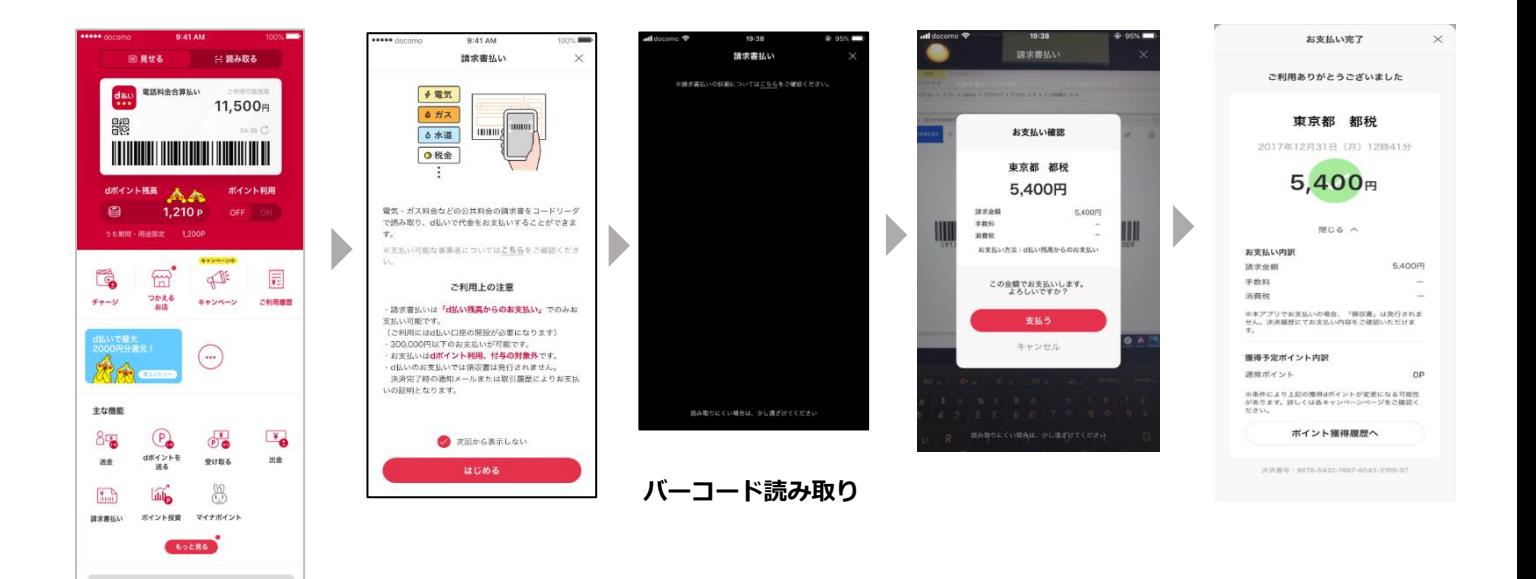

# 3 J-Coin Pay を利用する場合

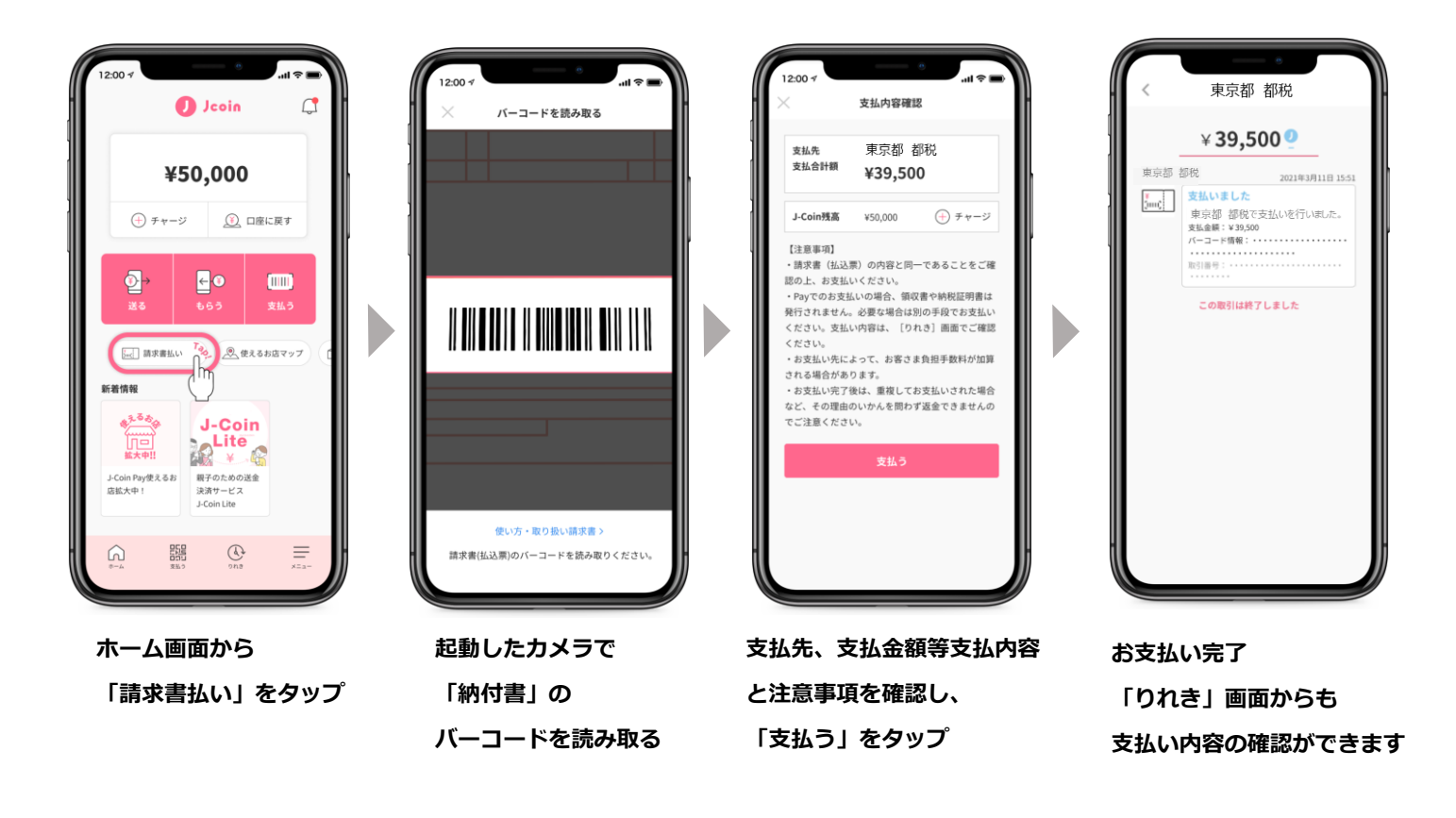

4 PayB を利用する場合

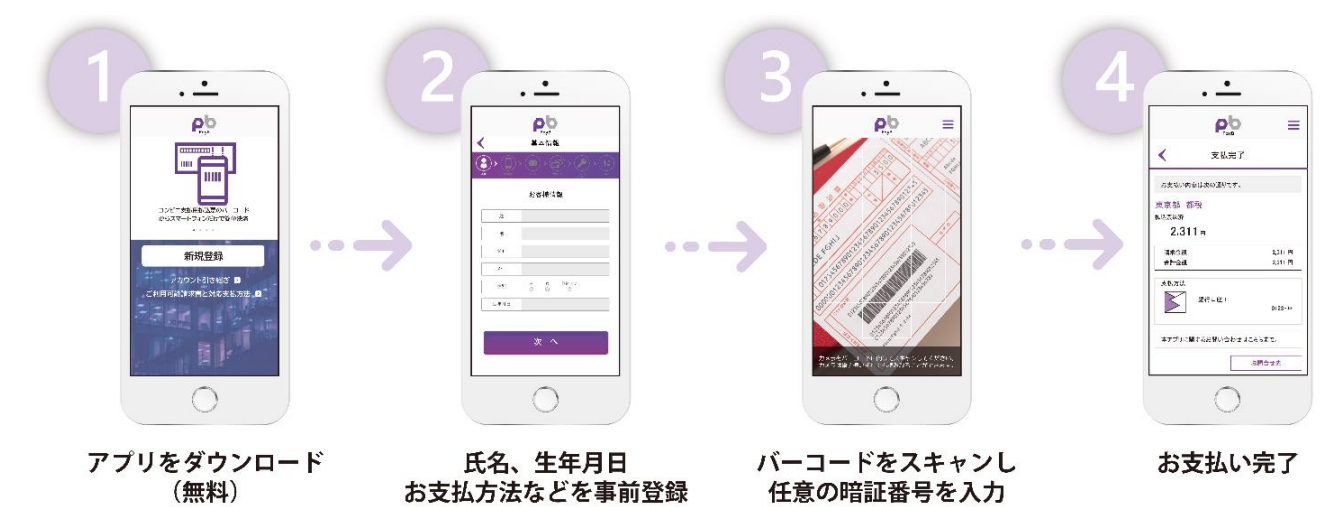

## 別紙

## 5 モバイルレジを利用する場合

※引き続きクレジットカードでもご納付いただけますが、別途決済手数料がかかります。 スマホ決済(銀行口座払い)として納付される場合は、モバイルバンキングを選択してください。

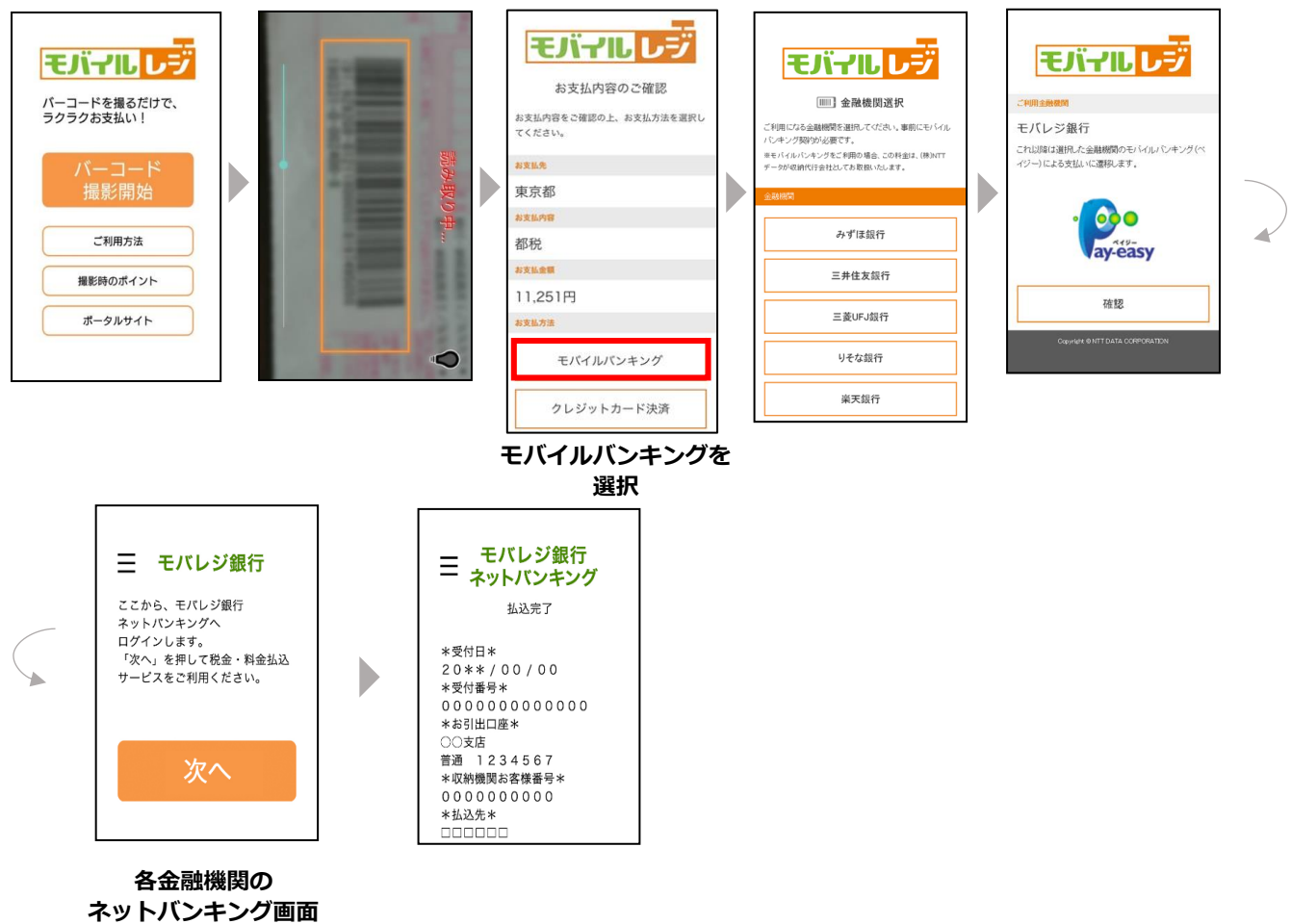

**へ遷移**